**7 Adımda OBS Üzerinden Derse Kayıtlı Öğrencilere Mesaj Atma**

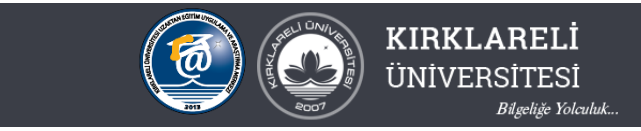

1.OBS içerisinde "kullanıcı işlemleri" menüsü altındaki "Gelen Mesajlar" a tıklanır.

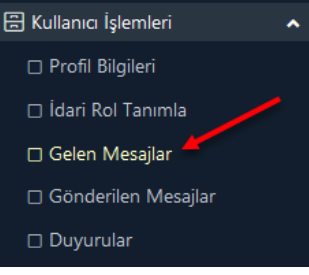

2. Açılan pencereden "Yeni Mesaj" düğmesine tıklanır

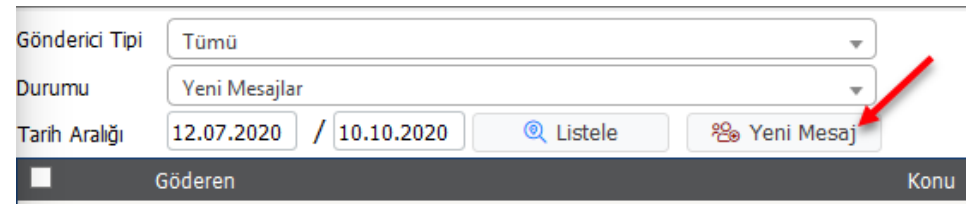

3. Açılan pencereden "Alıcı Tipi" seçeneği içinde "Seçilen Dersi Alan Öğrenciler" seçilir.

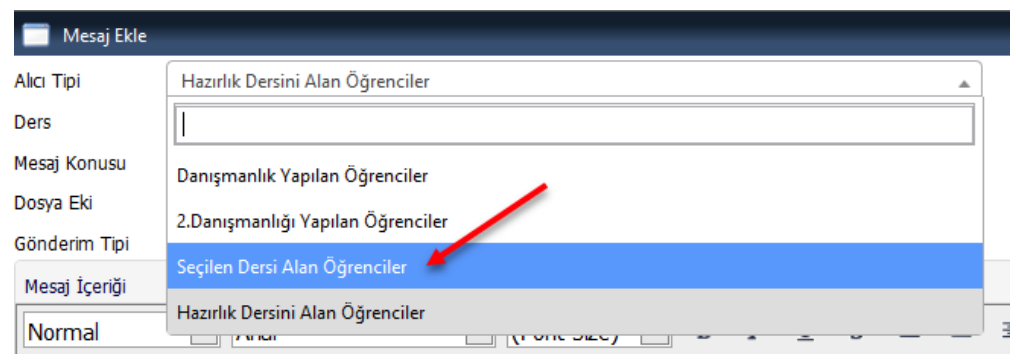

4. "Ders" seçeneğinden ise ders kodu, ders adı, dönem bilgisi ve dersin birimi dikkate alınarak mesaj atılacak ders seçilir.

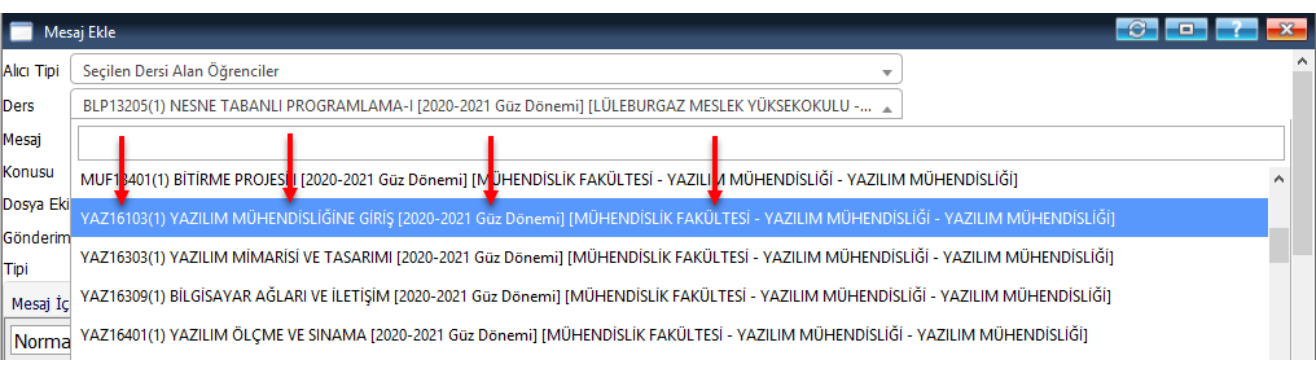

**7 Adımda OBS Üzerinden Derse Kayıtlı Öğrencilere Mesaj Atma**

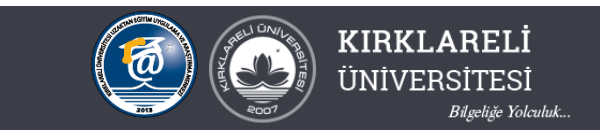

5. Mesajın konusu ve mesaj yazılır. Bu adımda istenirse ders bilgi formunun pdf hali veya benzeri bir dosya öğrencilere gönderilebilir. Bunu için Gözat düğmesi ile dosya seçildikten sonra Yükle düğmesi ile dosya mesaja iliştirilir.

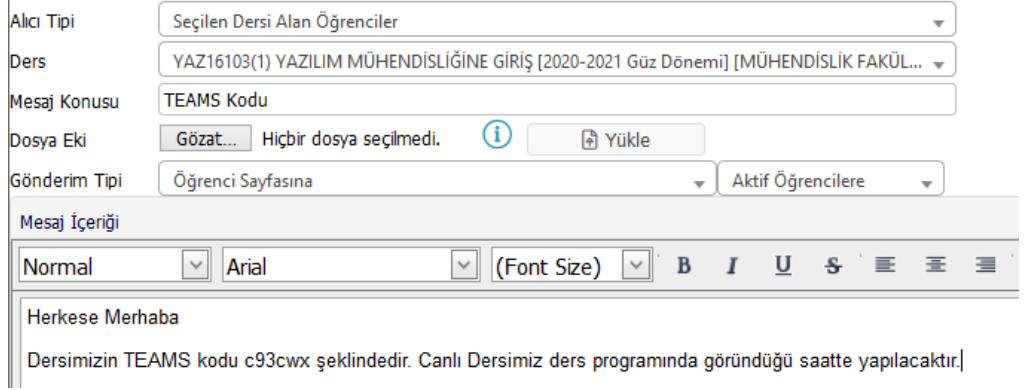

6. Mesaj gönderilecek öğrenciler seçilir. Tüm öğrencilere mesaj göndermek için ok ile belirtilen işaretleme kutusuna tıklanır. Bu adımda ayrı ayrı öğrenciler işaretlenerek sadece seçili olanlara da mesaj gönderilebilir.

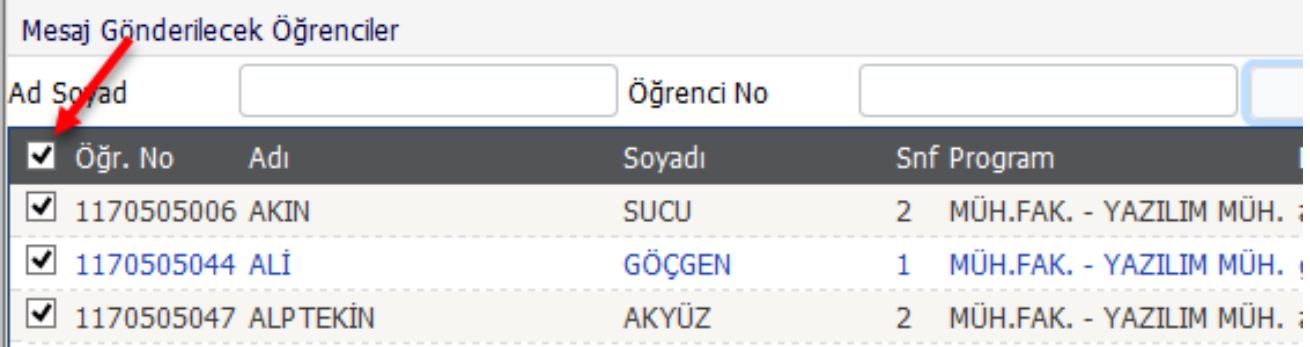

## 7. Mesaj göndermek için ekranın en altındaki Gönder düğmesine tıklanır.

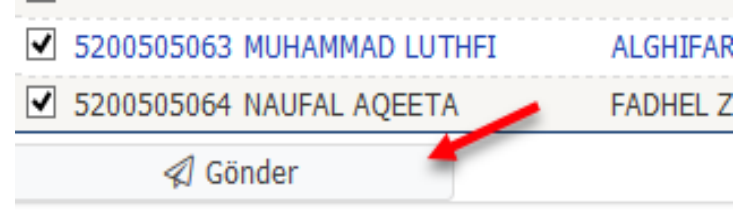

**Uzaktan Eğitim Uygulama ve Araştırma Merkezi & Dijital Dönüşüm Ofisi**